## **Better Sounding Music in Zoom meetings**

Music will sound better in zoom if you adjust the microphone settings on your zoom account page. To begin, log into your account and click on settings. Scroll down until you see the setting "Allow users to select original sound in their client settings." Click button to enable it.

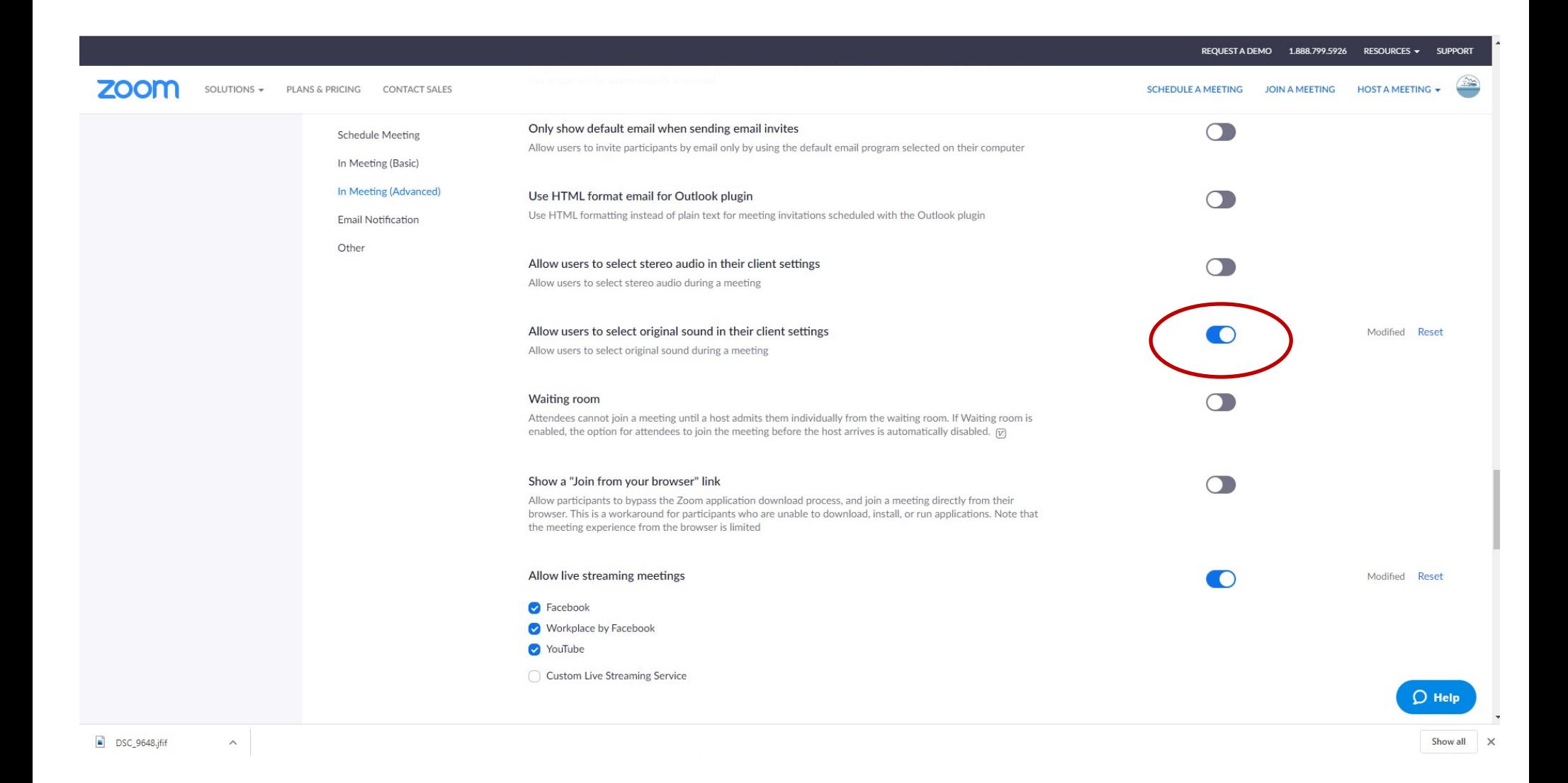

Open you your zoom client. The client would have downloaded the first time you used it in a zoom meeting. You may find it on your desktop or in the menu of applications on your computer. On the top right click the settings button.

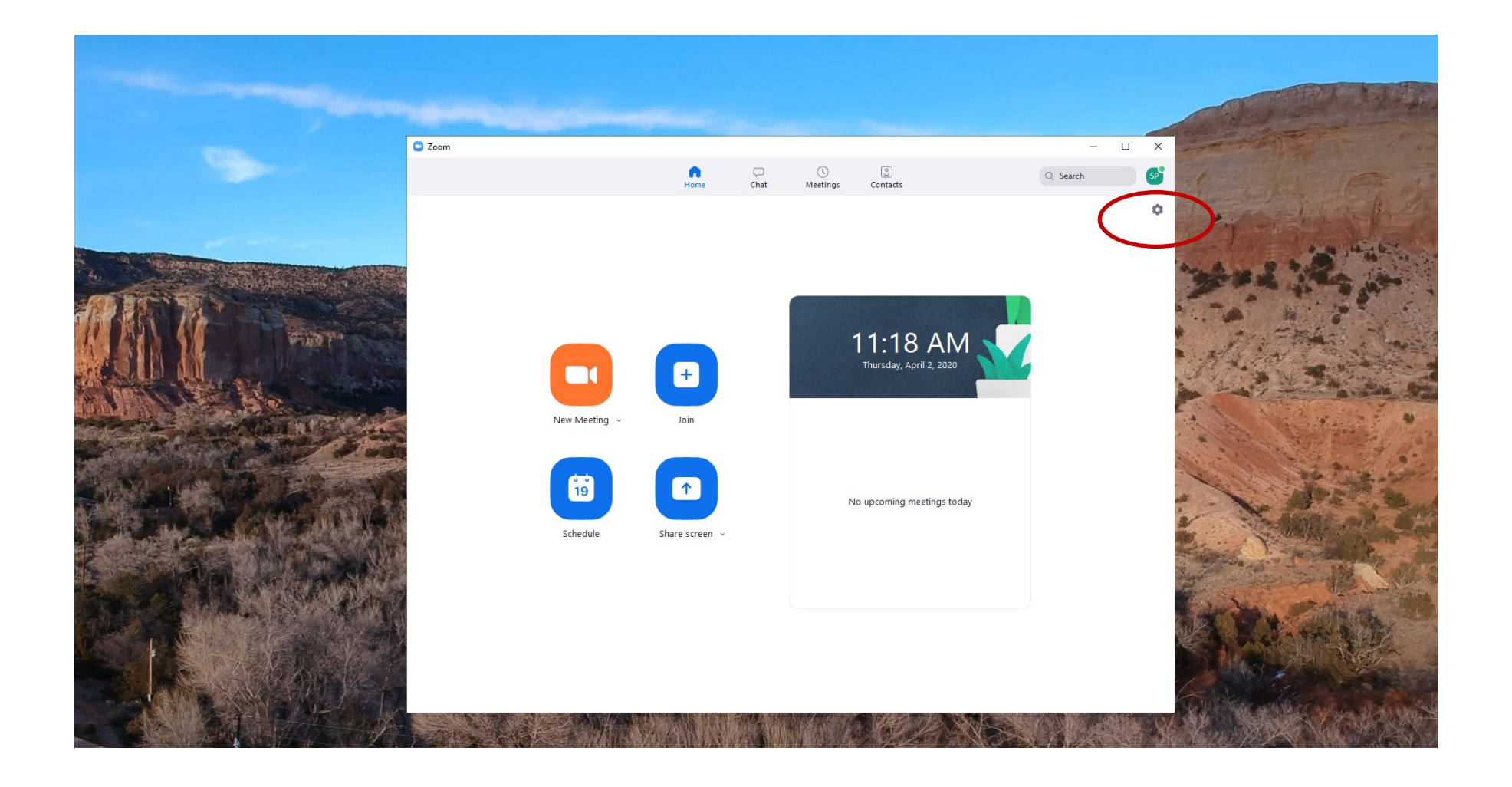

Next click on the Audio section of the settings. You will find a check box with the text "Automatically adjust volume." Uncheck that box so that your music will sound more natural. Otherwise the volume level will get louder during softer parts of the music and softer during the louder portions. The idea is for music to have more dynamic range and allow you to better control volume levels as the musicians perform. If recording from different locations, every musician will need to make these adjustments in their client software.

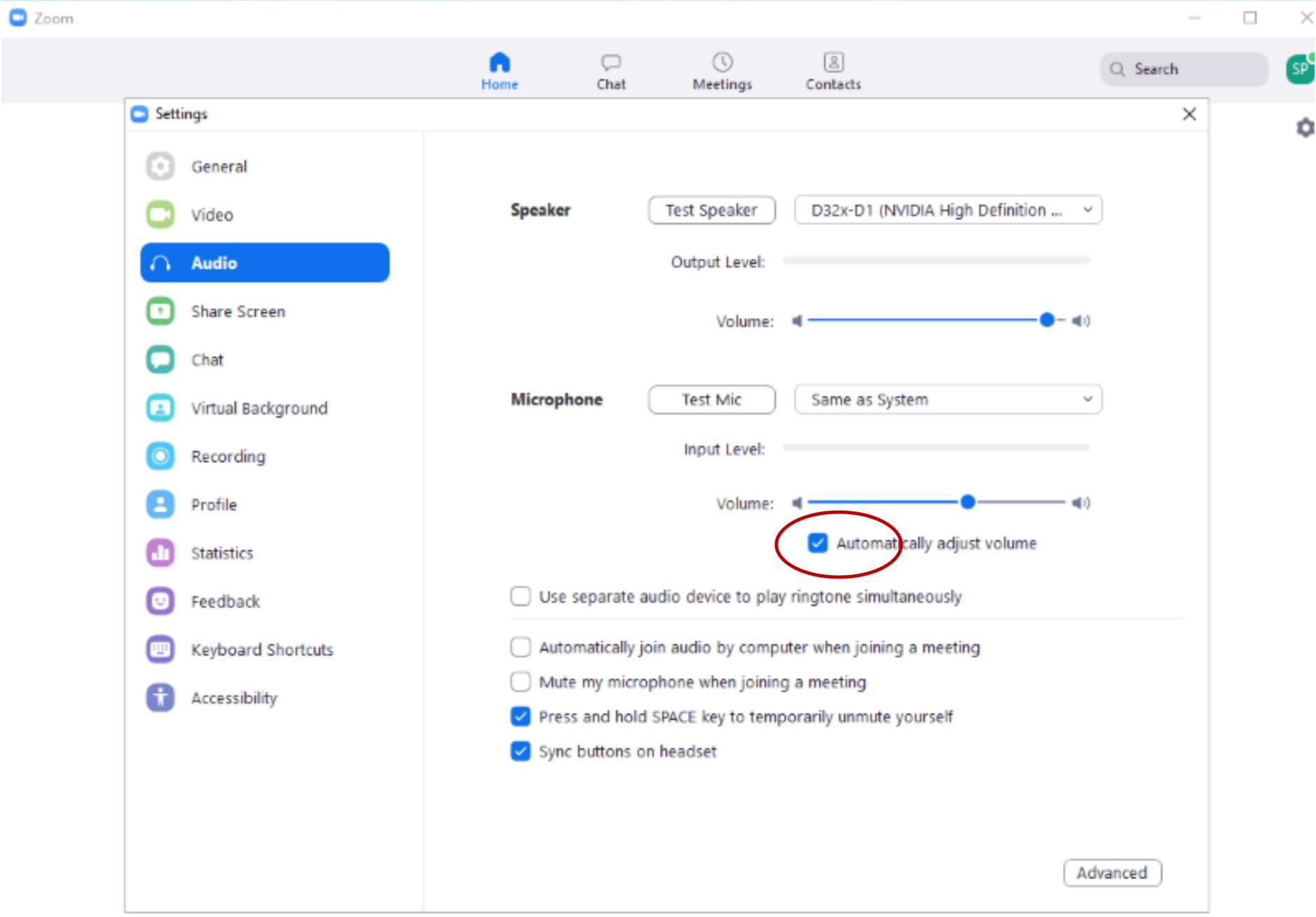

Next, while the audio menu is still open click on the advanced button, bottom right.

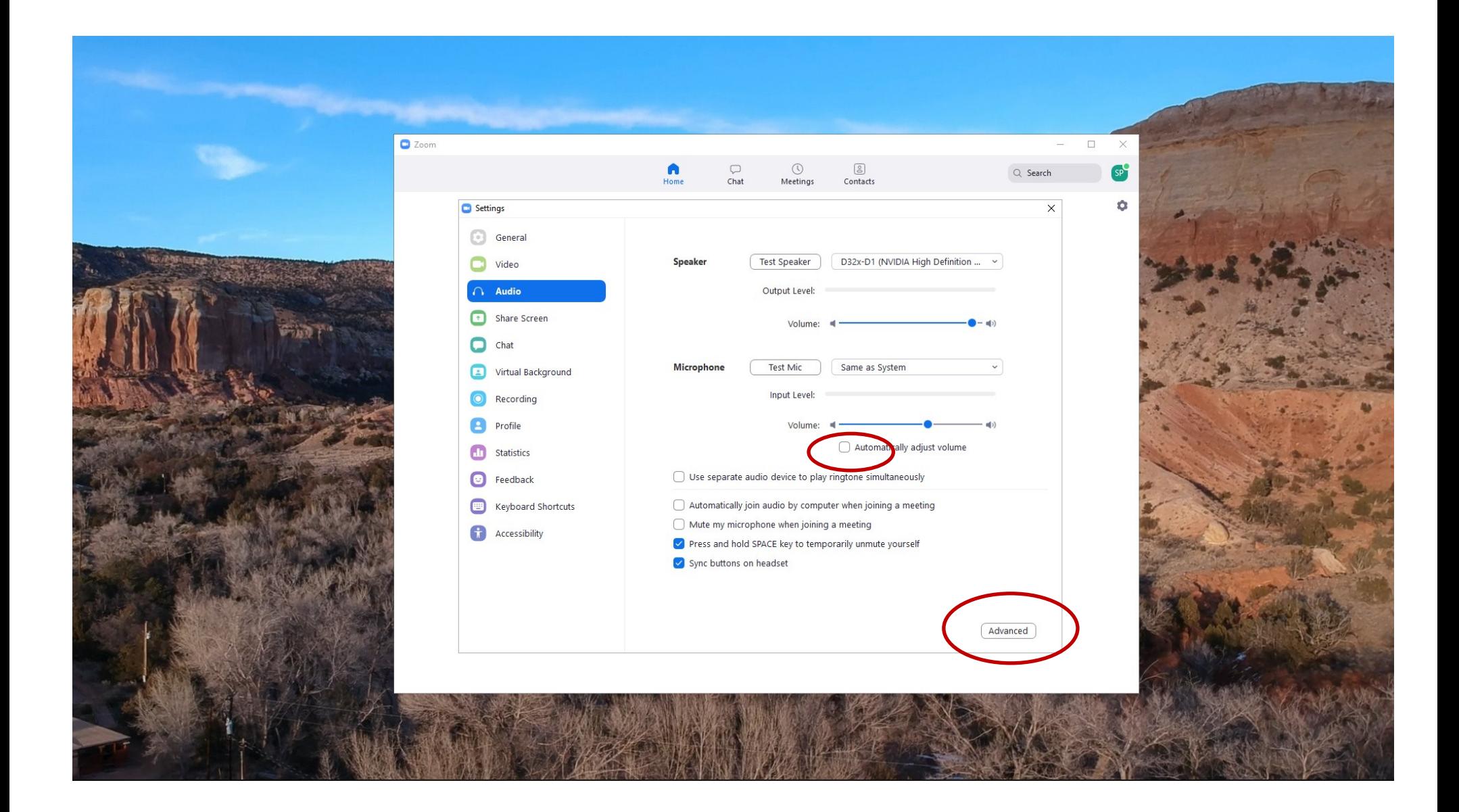

Click on the check box 'Show in meeting option to "Enable Original Sound" from microphone.' This will give you the option to turn on and off Original sound while in a zoom meeting. Every participant in the worship service will need to enable this feature in their client.

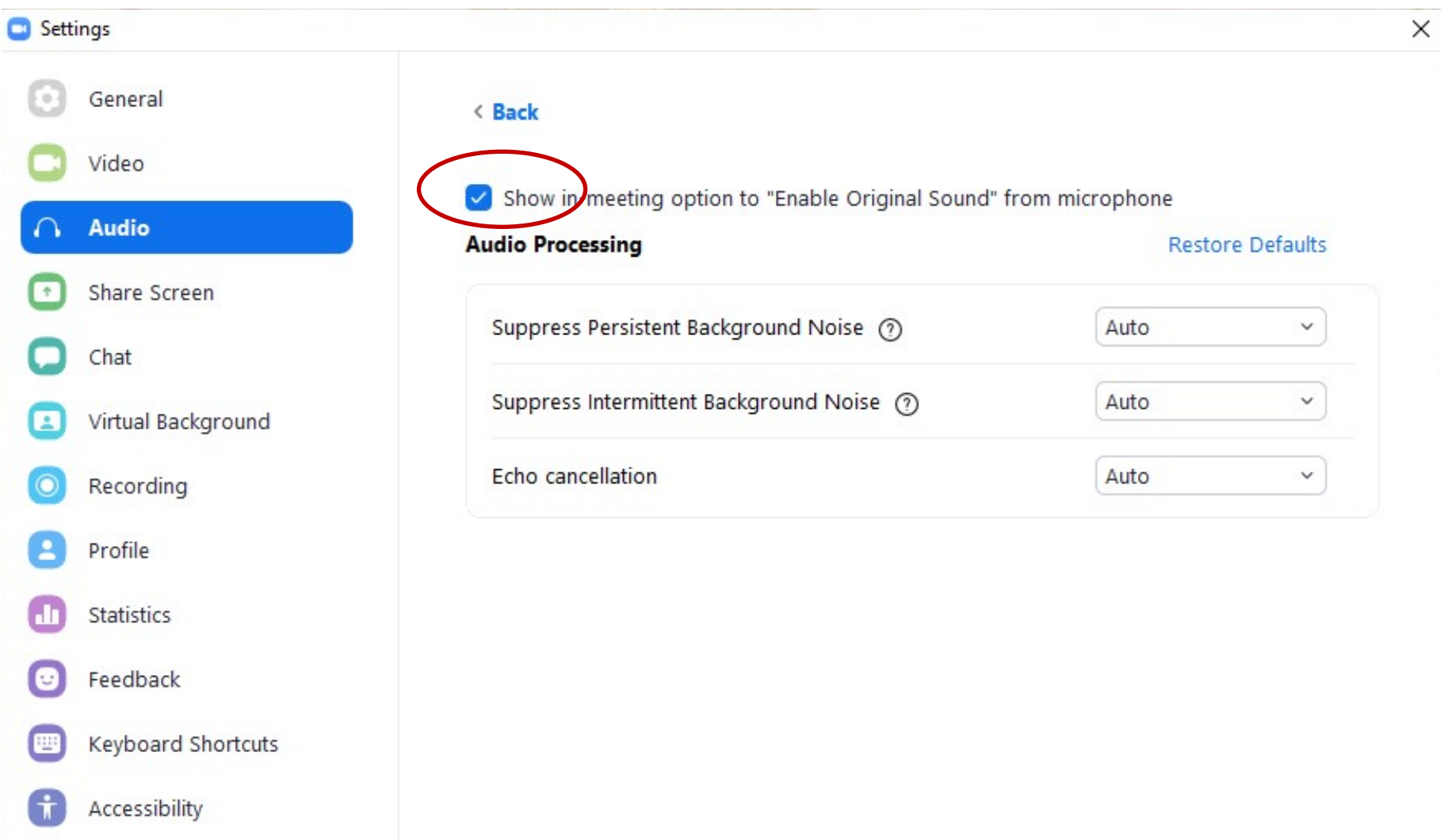

Next disable the Suppress Persistent Background Noise and the Suppress Intermittent Background Noise features in order to allow the full dynamic range for recordings.

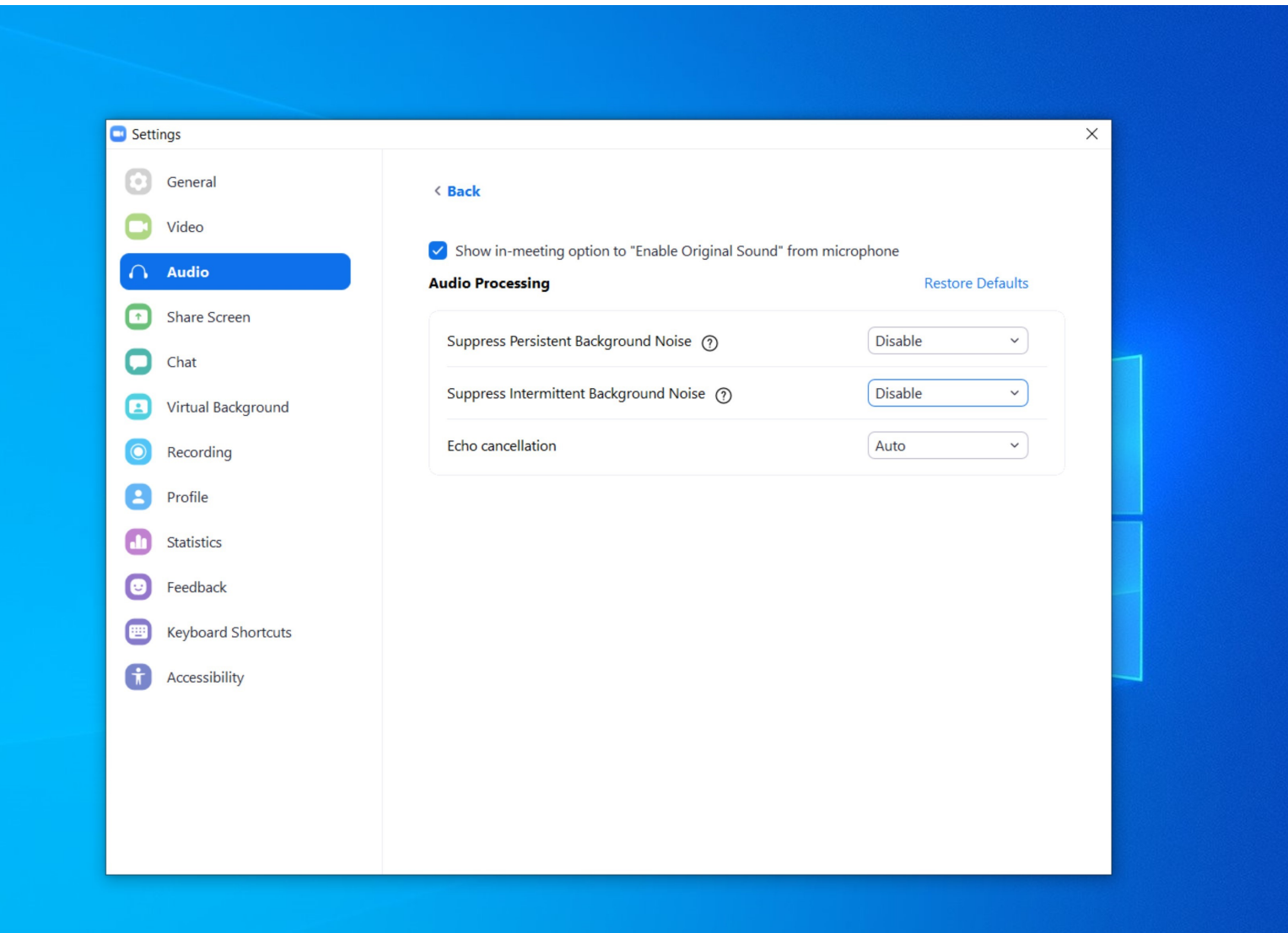

The "enable original sound" option will now be available while in a zoom meeting. You may want to toggle this button off and on depending on what you are trying to do. If you are singing or playing an instrument, click it on. If you are talking back and forth in a meeting, turn it off.

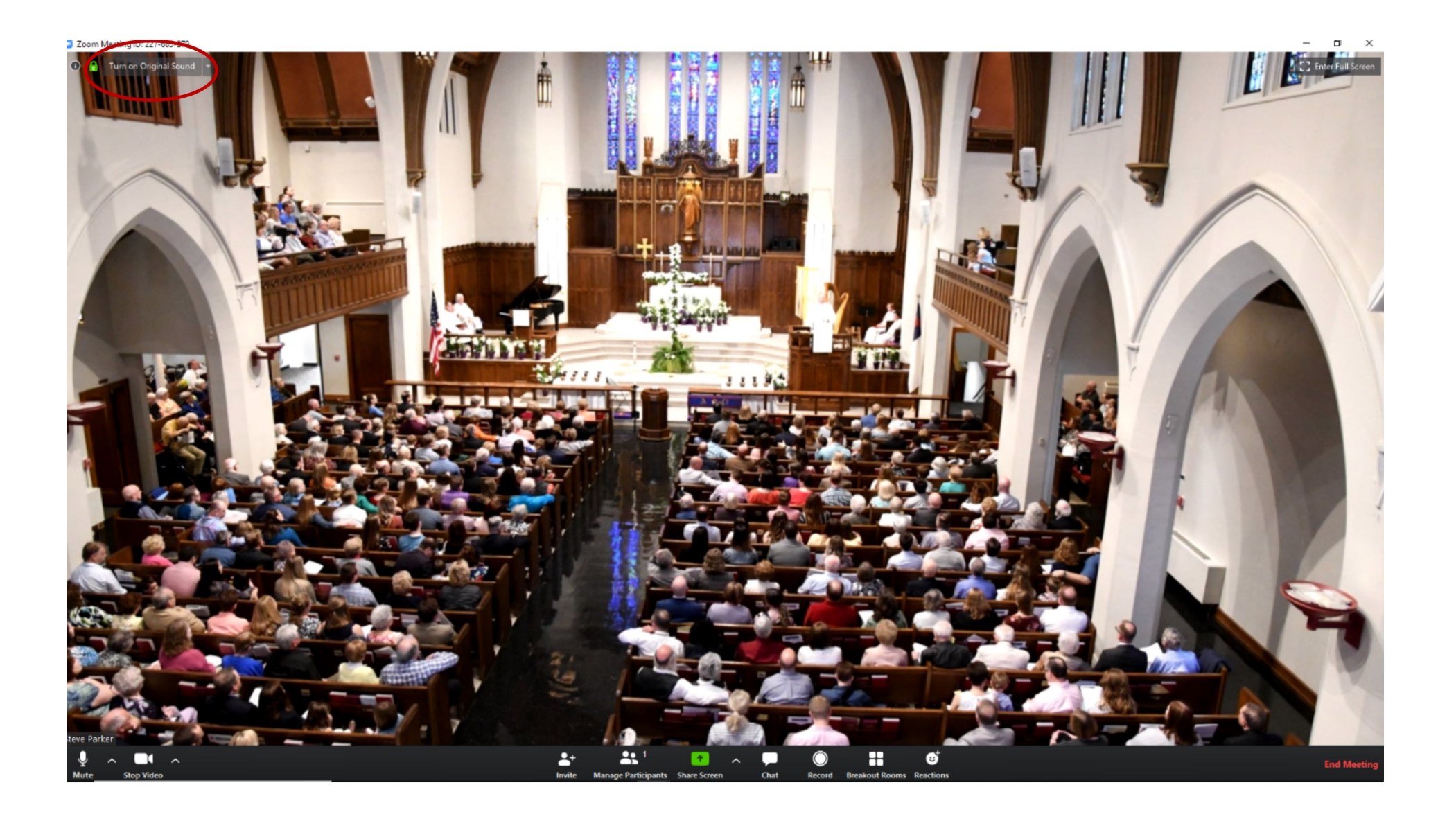

Use a good microphone such as the Blue Snowball mic. This one was purchased at Fred Meyer for \$49.99 This upgraded version from Walmart online is even better for music. \$79.99 [https://www.walmart.com/ip/Blue](https://www.walmart.com/ip/Blue-Microphones-Snowball-USB-Condenser-Microphone-Gloss-Black/15048441)-Microphones-Snowball-USB-Condenser-Microphone-Gloss-[Black/15048441](https://www.walmart.com/ip/Blue-Microphones-Snowball-USB-Condenser-Microphone-Gloss-Black/15048441)

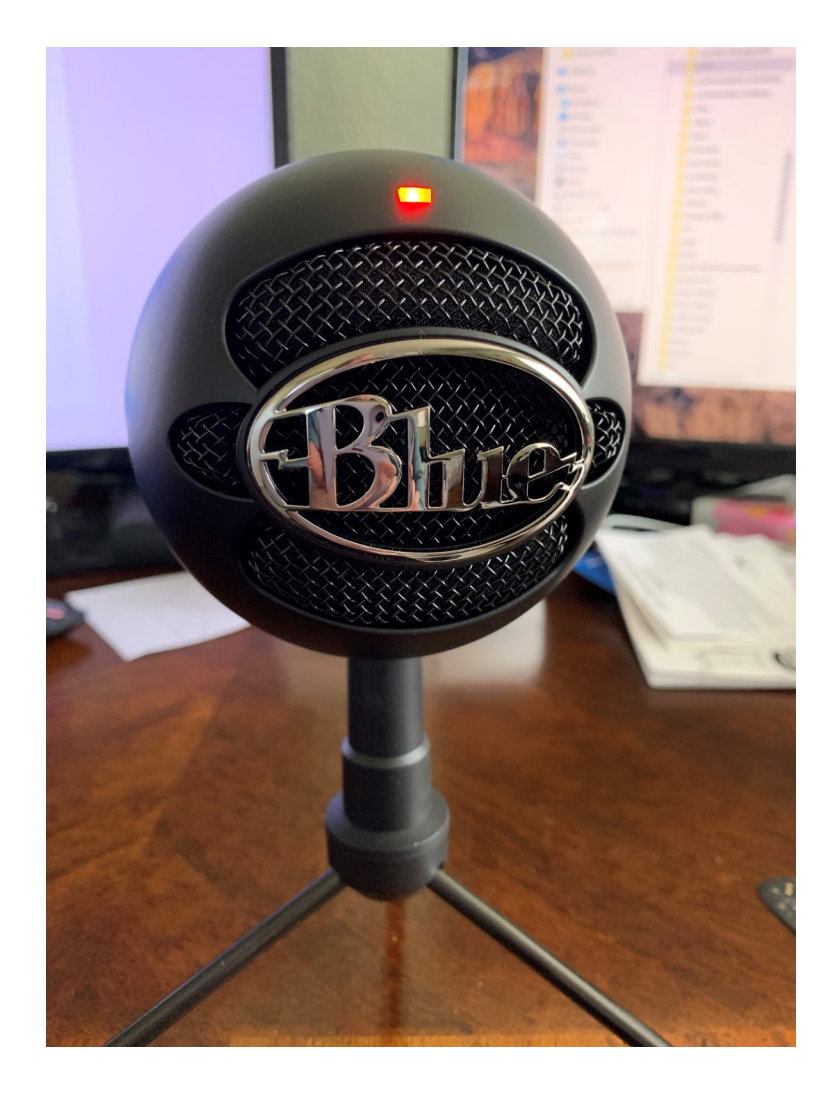

## **Sharing Pre-recorded Music**

If you want to share the sound from a pre-recorded music video on zoom visit this page that gives some pertinent information. [https://](https://support.park.edu/support/solutions/articles/6000174099-zoom-sharing-computer-sound-during-screen-sharing) [support.park.edu/support/solutions/articles/6000174099](https://support.park.edu/support/solutions/articles/6000174099-zoom-sharing-computer-sound-during-screen-sharing)-zoom-sharing-computer-sound-during-screen-sharing In short, Share your screen, in particular the one with the video you want to share. Be sure to click the share computer audio box on the bottom left before you share the video. Otherwise, zoom will share the sound from what you a sharing using your mic instead.

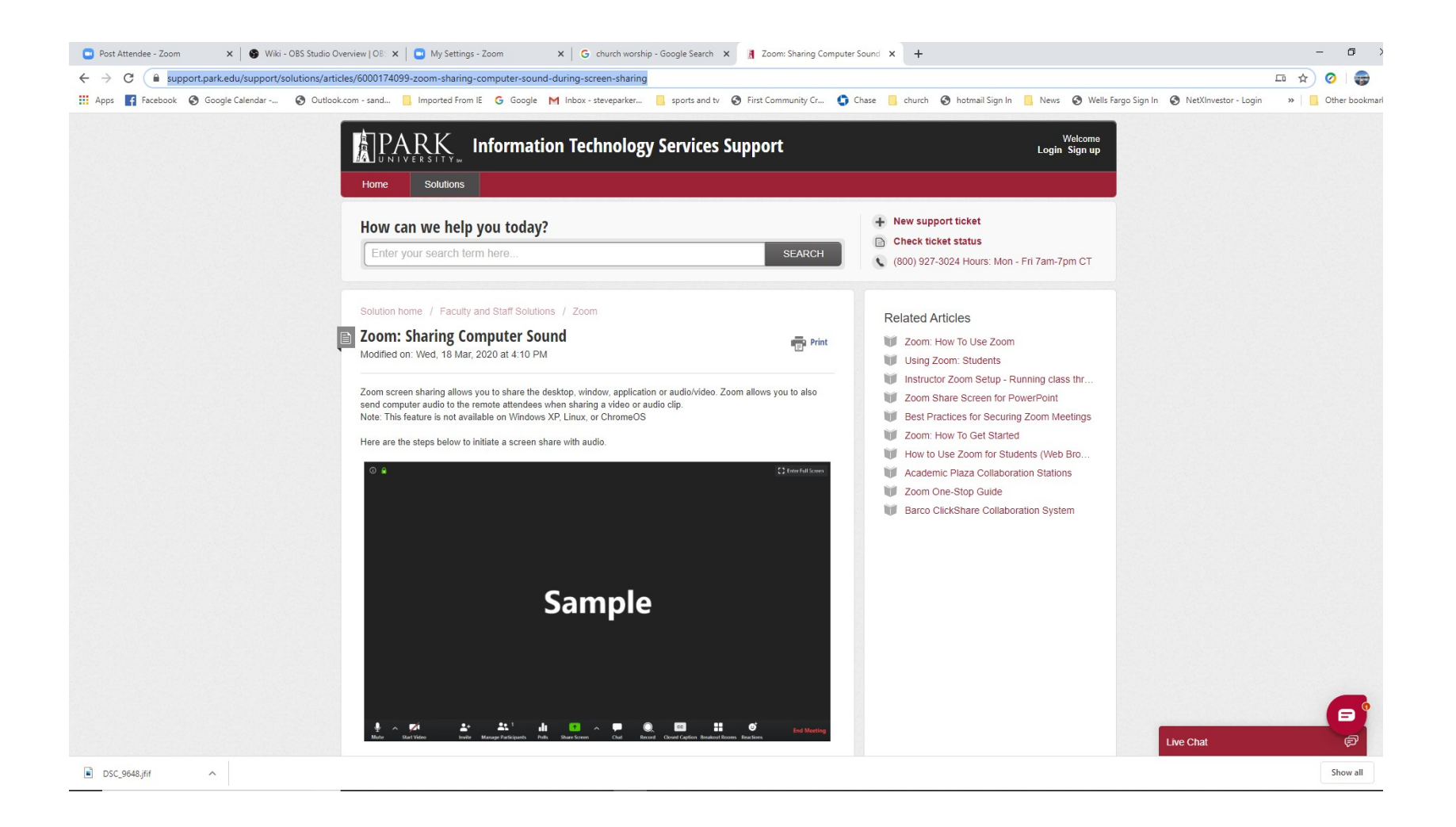